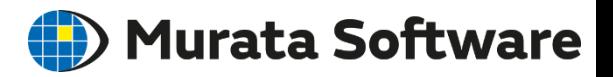

# Femtet 2020.0

# 新機能/変更点のご紹介

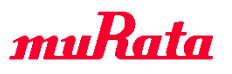

Copyright © Murata Software Co., Ltd. All rights reserved. 26 May 2020 **1**

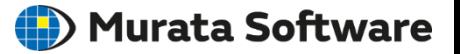

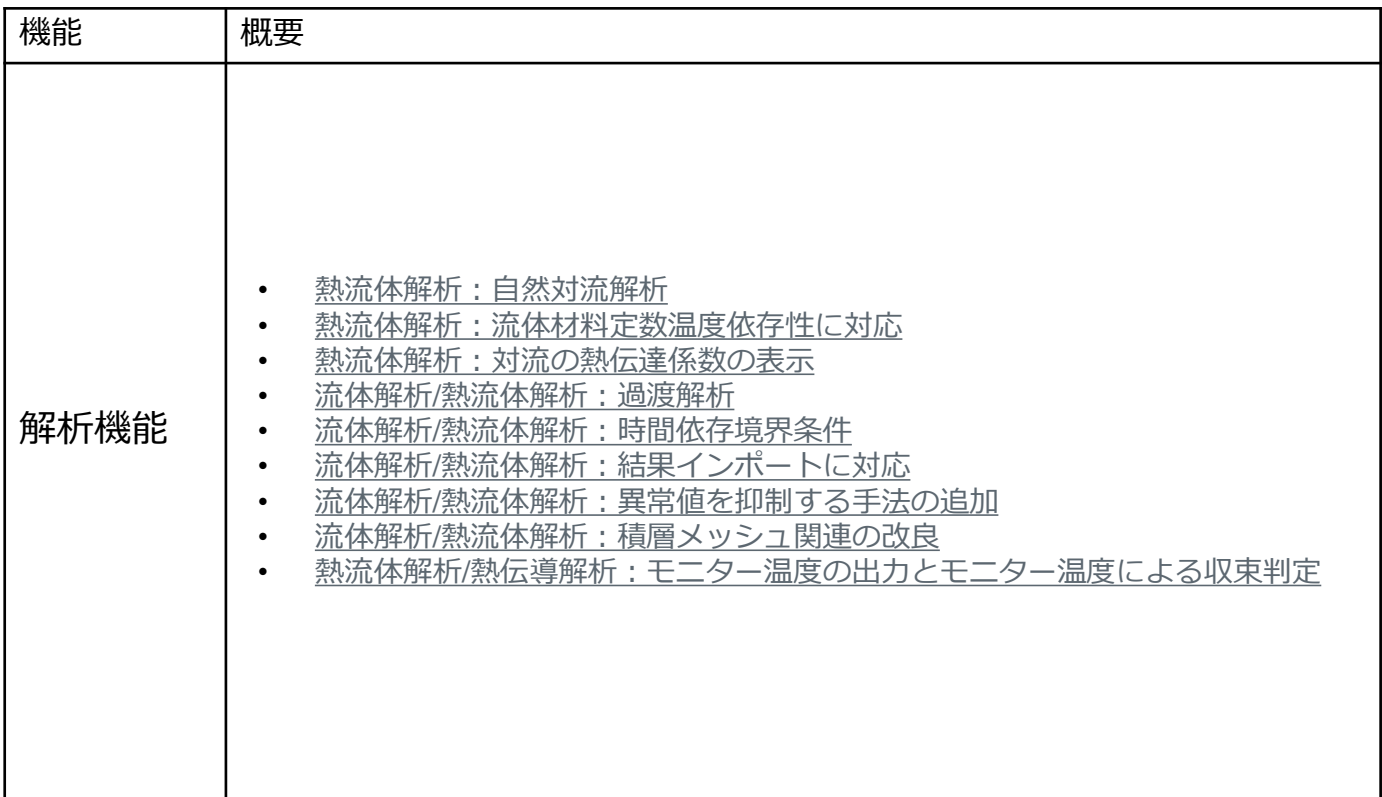

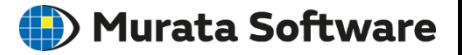

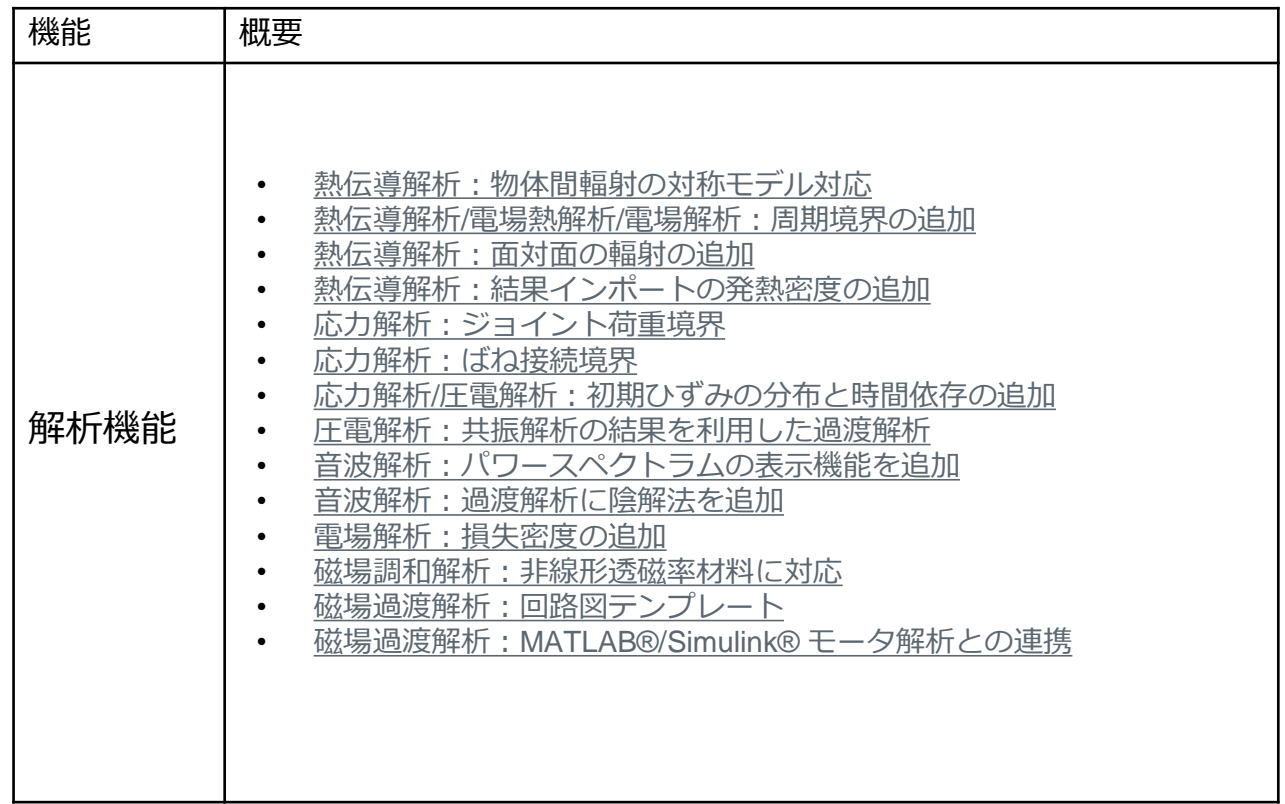

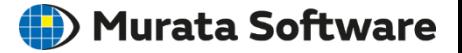

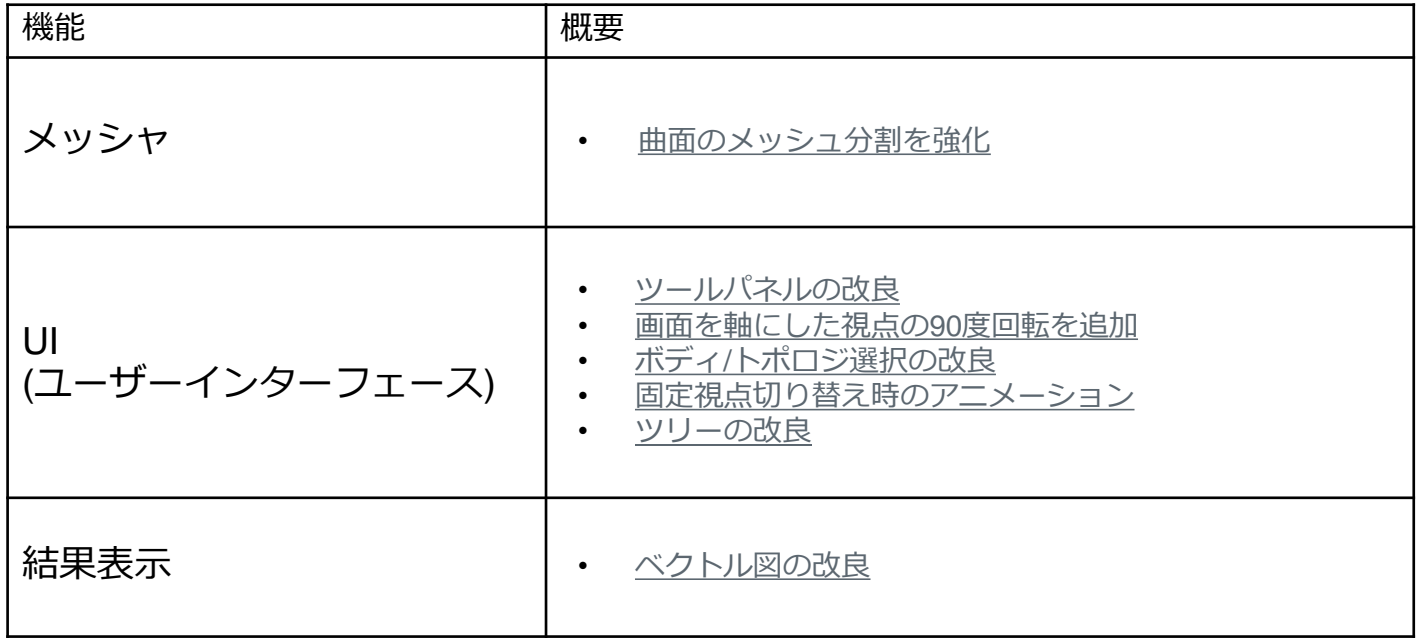

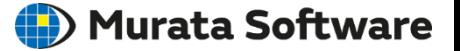

# <span id="page-4-0"></span>**浮力を考慮した、自然対流の解析ができるようになりました**

### 熱流体解析例題6:基板+発熱体の自然対流による冷却

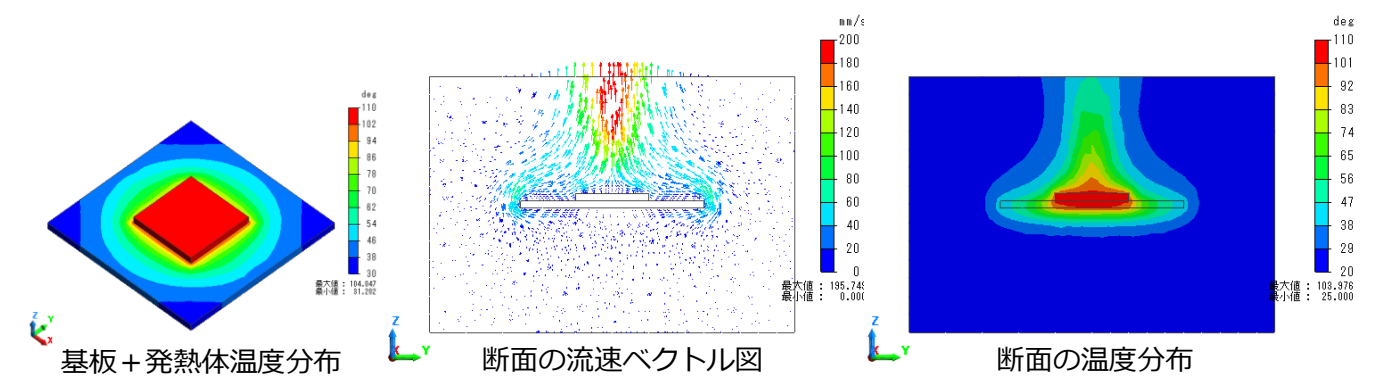

・発熱体の熱により上昇気流が生じ、熱が上部へ移動していることが確認できます。

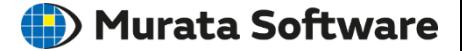

# **浮力を考慮した、自然対流の解析ができるようになりました**

### ・浮力を考慮した解析では、解析条件で以下の設定が必要です。

・解析条件「ソルバの選択」タブで、流体解析、熱伝導解析にチェック ・解析条件「熱流体解析」タブで、浮力を考慮する(自然対流)にチェック ・解析条件「熱流体解析」タブで、環境温度 $T_{ref}$ 入力 ・材料定数「密度」タブで、温度依存性の設定

### <密度の温度依存性指定方法>

- ・体膨張係数指定 密度は、環境温度との温度差と、 体膨張係数に比例して変化します。
- ・理想気体

圧力一定を仮定した状態方程式により、 密度を計算します。

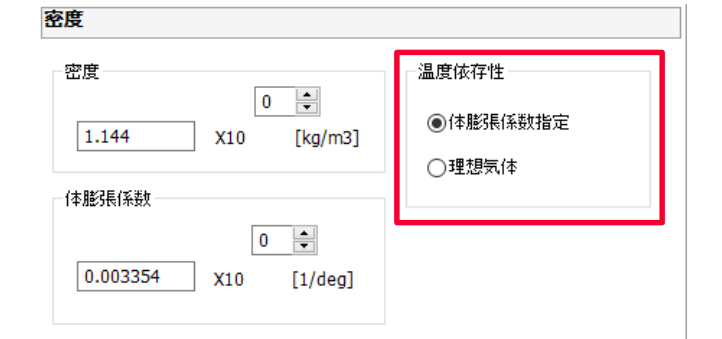

### ・気体材料で温度差が大きい場合、理想気体を推奨します。

muRata

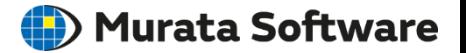

# <span id="page-6-0"></span>**流体材料定数の温度依存性を考慮した、熱流体解析ができるようになりました**

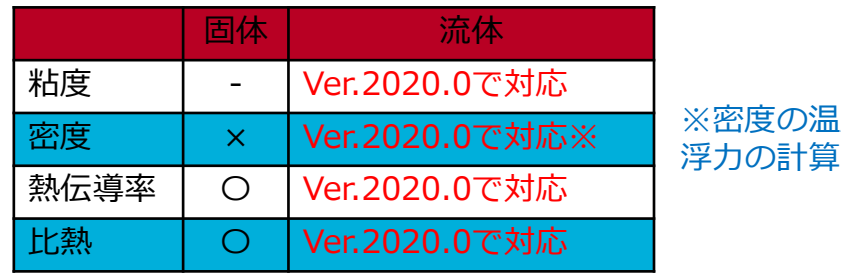

ほくからない。 浮力の計算のみに反映されます。

・密度の温度依存性(浮力)、粘度の温度依存性を考慮する場合、 [熱 ⇒ 流体]と、[流体 ⇒ 熱]の双方向連成となります。 ・熱伝導解析の反復計算回数が多くなるため、計算負荷は増加します。

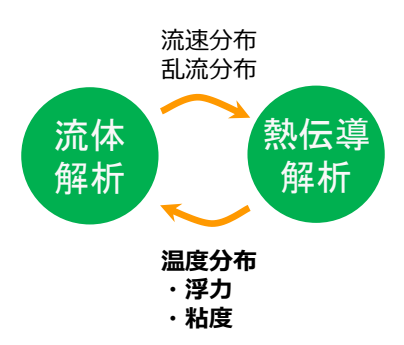

### <1方向連成 [流体 ⇒ 熱]>

・流体解析で流れの状態を計算してから、 熱伝導解析を行います。

### <双方向連成 [流体 ⇔ 熱]>

・流体解析と熱伝導解析を交互に計算し、 同時進行で解析を行います。

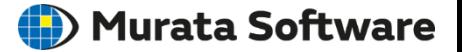

<span id="page-7-0"></span>**結果フィールドで、対流の熱伝達係数が確認できるようになりました**

### <対流の熱伝達係数表示>

・固体表面と環境温度間の、熱伝達係数を表示することができます。

・計算には、解析条件で設定した環境温度が使用されます。

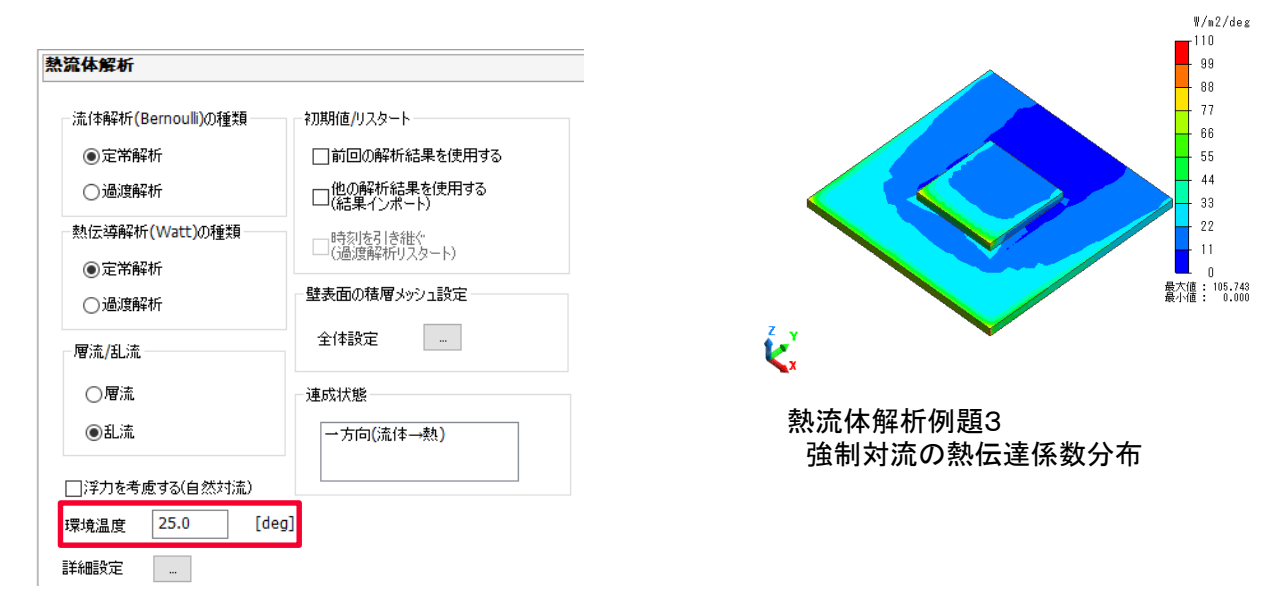

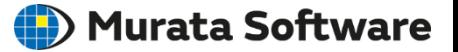

### <span id="page-8-0"></span>**過渡解析ができるようになりました**

### 流体解析例題5:円柱周りの流れの過渡解析

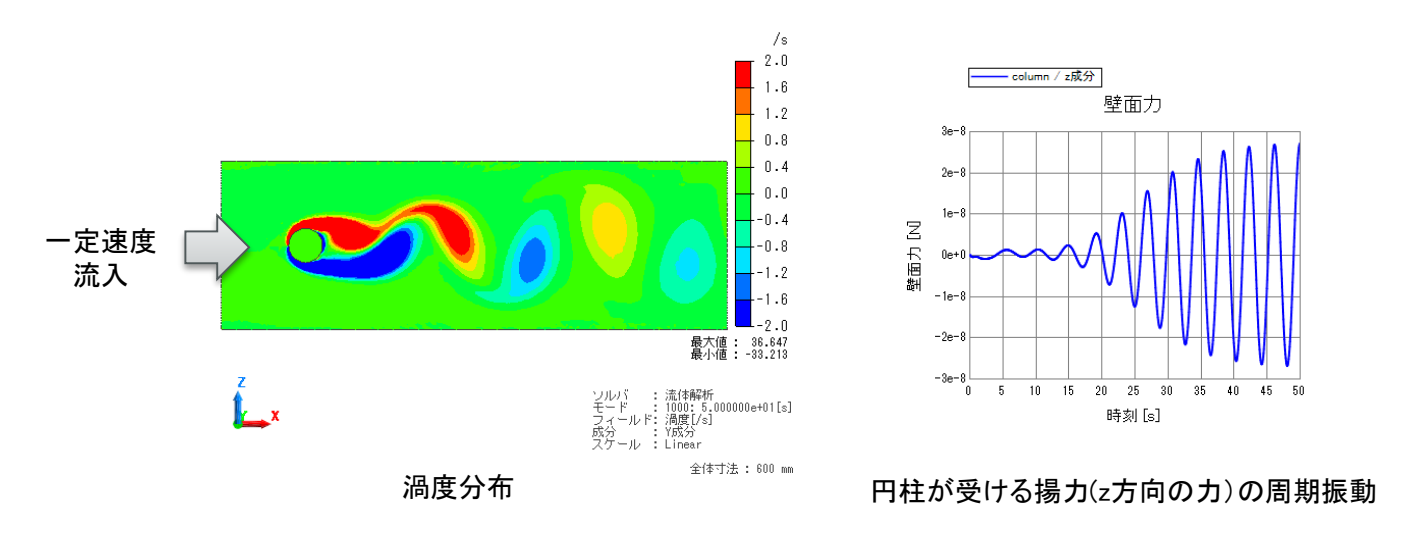

・円柱の後ろに周期的に渦が放出する様子が確認できます。 ・この渦はカルマン渦と呼ばれるもので、定常解析では解析できない事例になります。

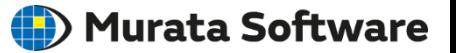

### <span id="page-9-0"></span>**過渡解析で時間依存の境界条件が、使用できるようになりました**

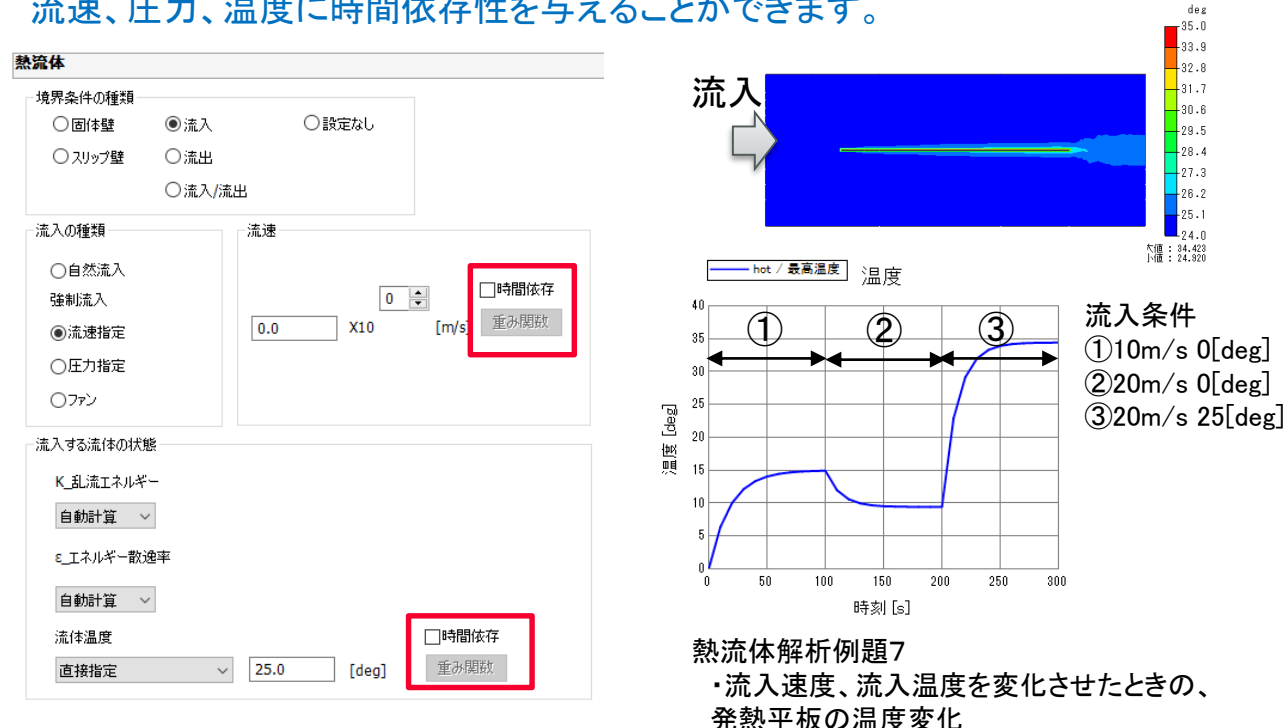

### 流速、圧力、温度に時間依存性を与えることができます。

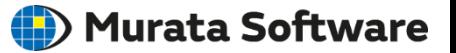

### <span id="page-10-0"></span>**・結果インポートで、既存の解析を初期値とした解析ができるようになりました ・結果インポートで、既存の解析の続きを解析できるようになりました**

熱流体解析例題8:

流体解析タブ/熱流体解析タブ

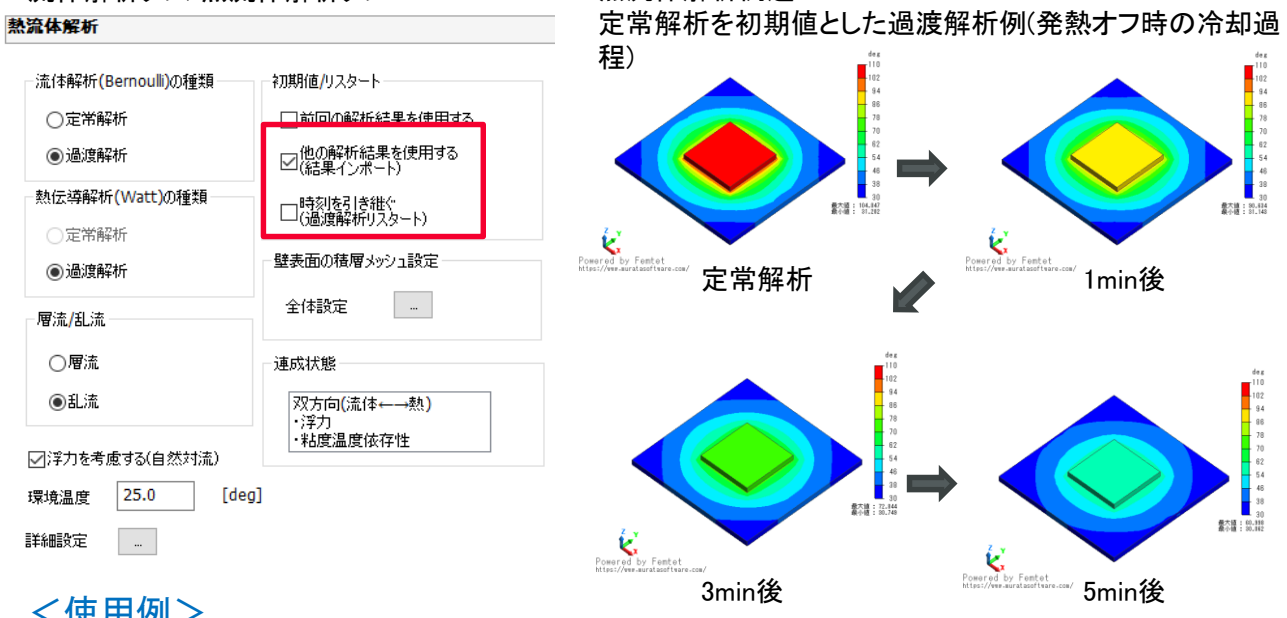

### <使用例>

・定常解析の結果を初期値として過渡解析を行う

・発散した解析結果の発散する前の結果を初期値として条件を変更してリスタート

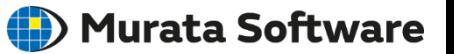

### <span id="page-11-0"></span>**移流項の計算方法に、異常値の抑制を大きくした、 2次精度風上差分を設定できるようになりました**

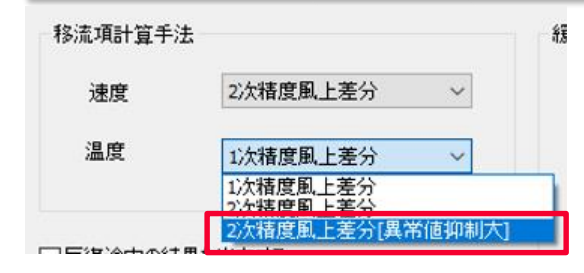

・1次精度風上差分と比べ、2次精度風上差分では、 全体的な精度は良くなりますが、局所的な異常値が、 発生することがあります。

・局所的な異常値を大幅に抑制する、 2次精度風上差分を、使用できるようになりました。

### 熱流体解析例題3(想定される最低温度は25[deg])

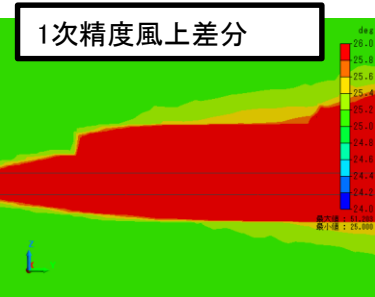

最高温度:60.746[deg] 最低温度:20.819[deg]

異常値発生

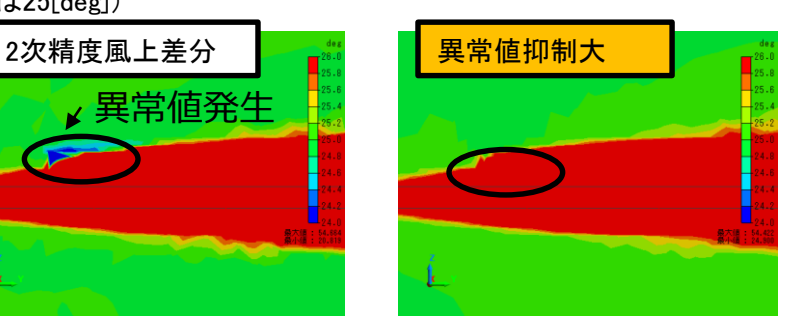

最高温度:60.449[deg] 最低温度:24.048[deg]

最高温度:51.203[deg] 最低温度:25.000[deg]

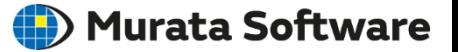

### **積層メッシュの設定方法が改良されました**

<span id="page-12-0"></span>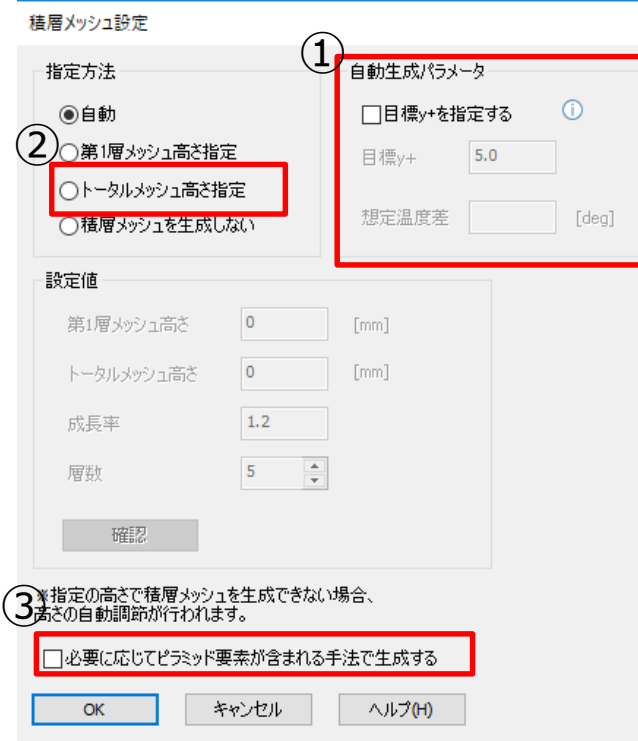

①積層メッシュを自動的に生成する場合の パラメータが追加されました

### ・目標y+の指定

- ・1層目のy+の目標値を指定し、
- 積層メッシュの高さを調節します。

### ・想定温度差

・浮力を考慮する場合、設定が必要です。

②トータルメッシュの高さが、 指定できるようになりました ・境界層の厚みが分かっている場合に、 有効な設定方法になります。

③従来と異なる積層メッシュ生成手法が使えるようになりました ・従来では未対応の形状も生成することができます。 ・ピラミッド要素が原因で解析が収束しにくくなる場合があります。

# <span id="page-13-0"></span>解析機能-熱流体解析/熱伝導解析 : モニター温度の出力とモニター温度による収束判定

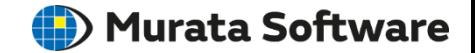

# **温度のモニタリングができるようになりました**

### ・モニター値として指定した箇所の温度を、 進捗状況ダイアログに表示します。

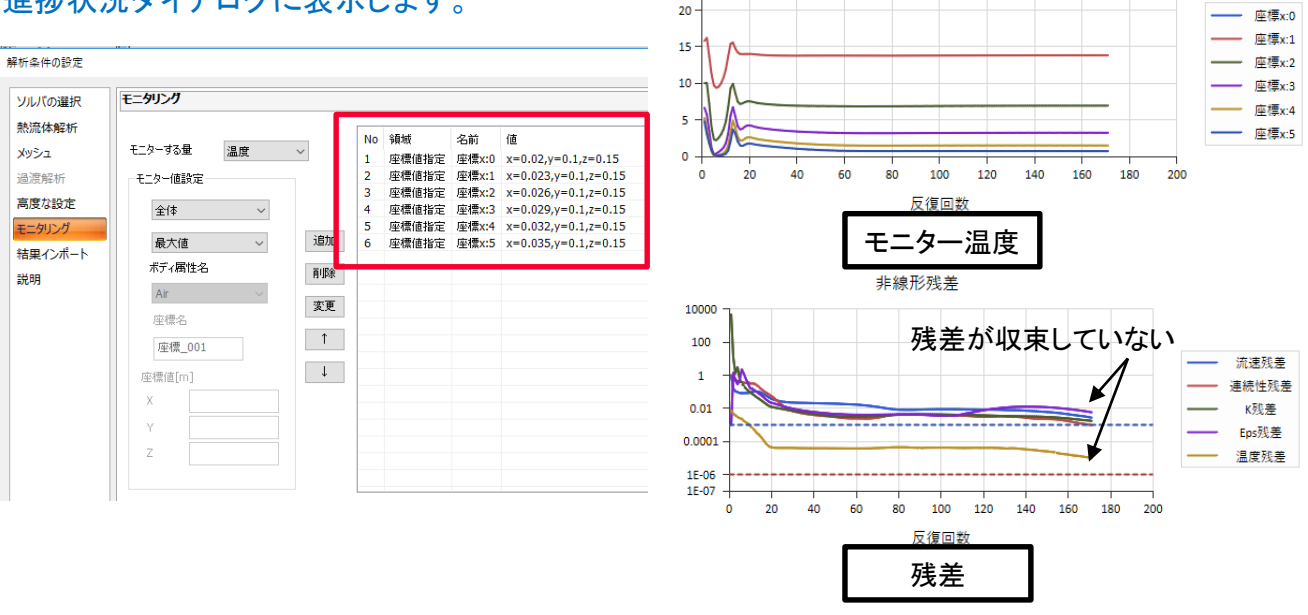

25

温度(反復毎)[deg])

・モニター温度の状態を収束判定の条件として使用することができます。 (熱流体解析のみ) ・残差が完全に収束していない場合は、モニター温度が収束した時点で解析を終了します。

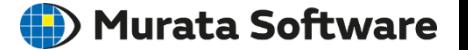

<span id="page-14-0"></span>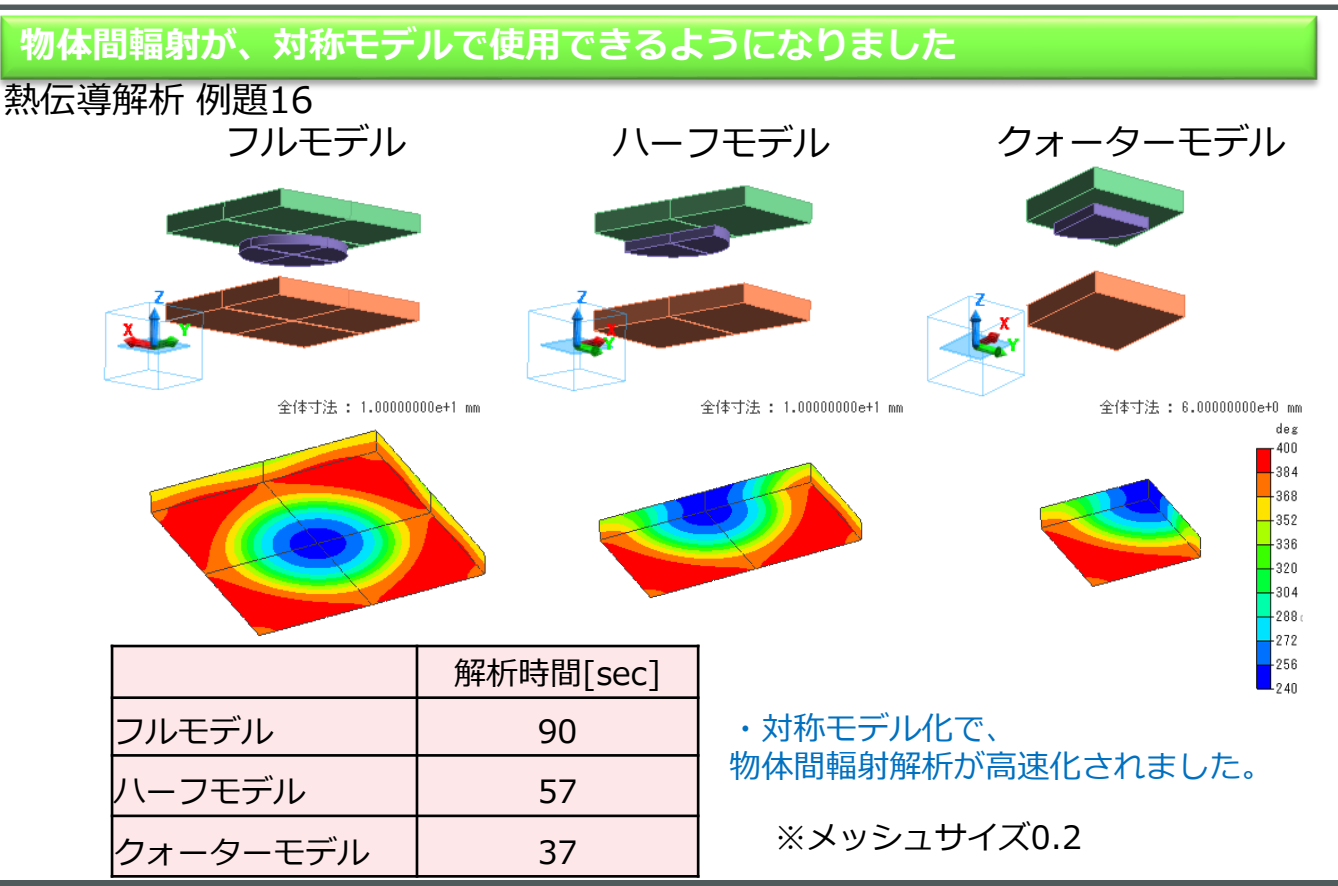

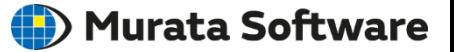

## <span id="page-15-0"></span>**熱伝導解析、電場熱解析、電場調和解析に、周期境界が追加されました**

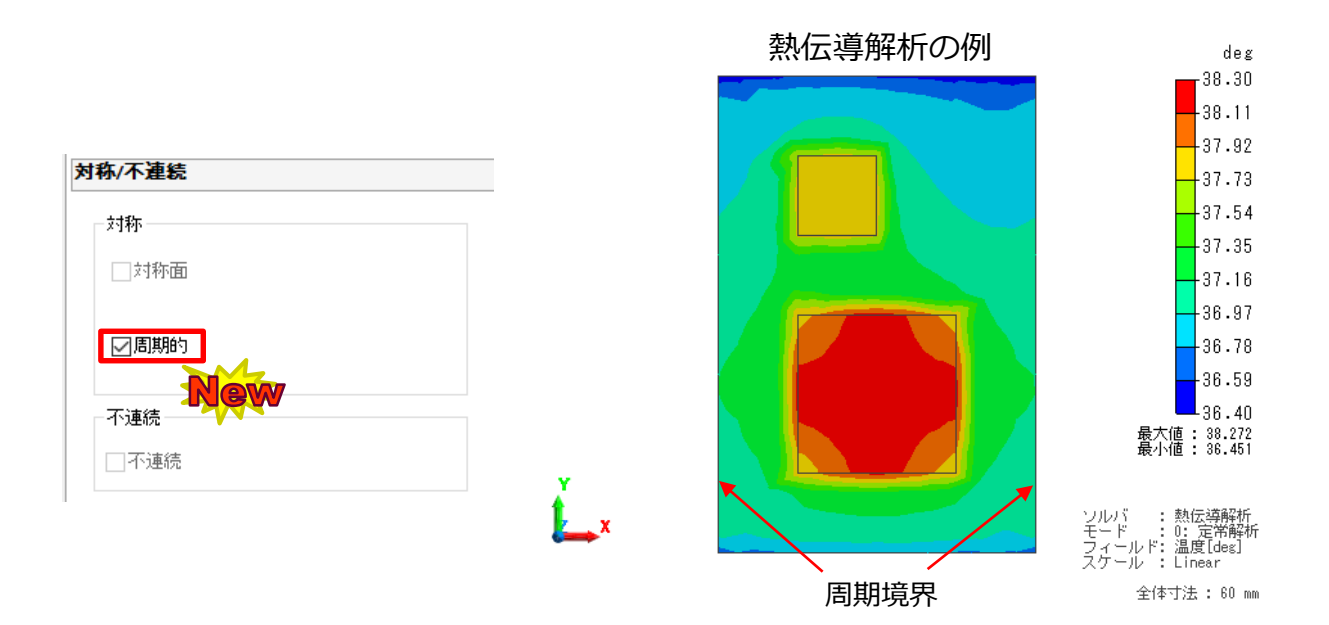

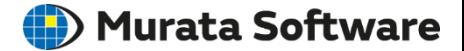

# <span id="page-16-0"></span>**・面対面の輻射が追加されました ・輻射が設定されている場合の解析時間が、大幅に改善されました**

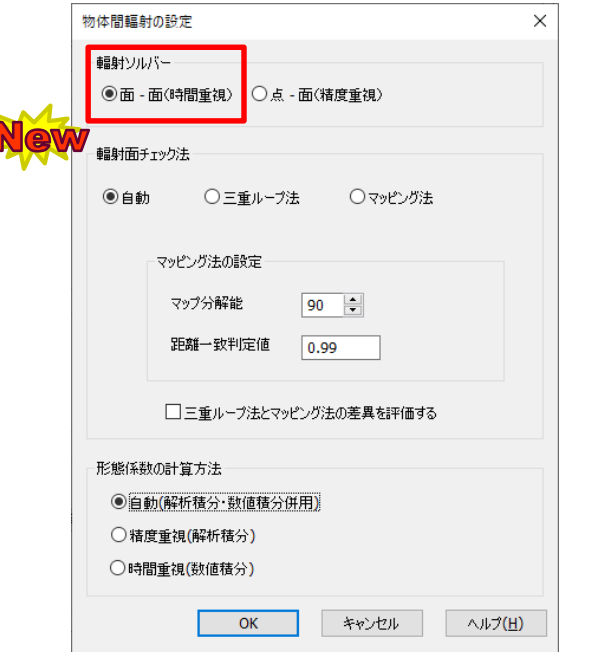

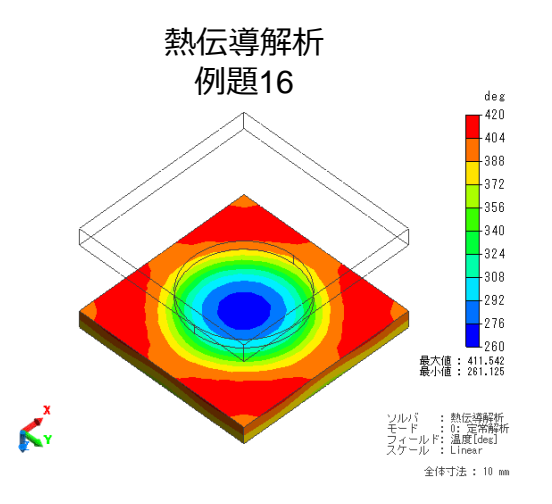

輻射の従来法は「点-面」です。 「点-面」では解析時間や消費メモリに課題があり、 従来法の改善のため「面-面」を導入しました。 Ver2020.0から「面-面」がデフォルトとなります。

Ì

# 解析機能-熱伝導解析:面対面の輻射の追加

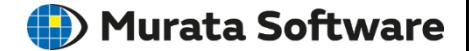

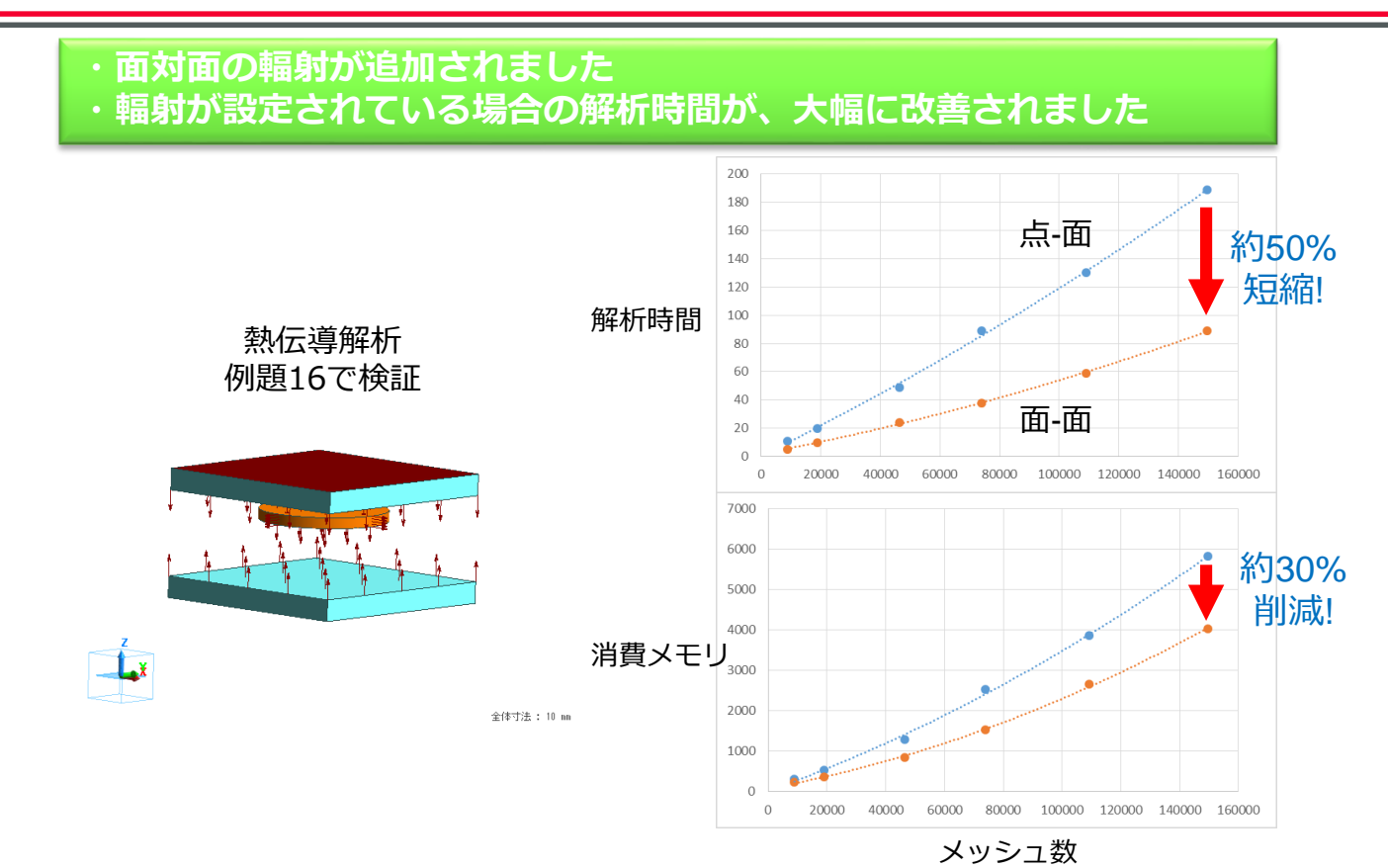

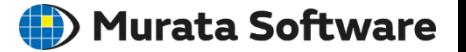

## <span id="page-18-0"></span>**結果インポートに、発熱密度(損失密度)が追加されました**

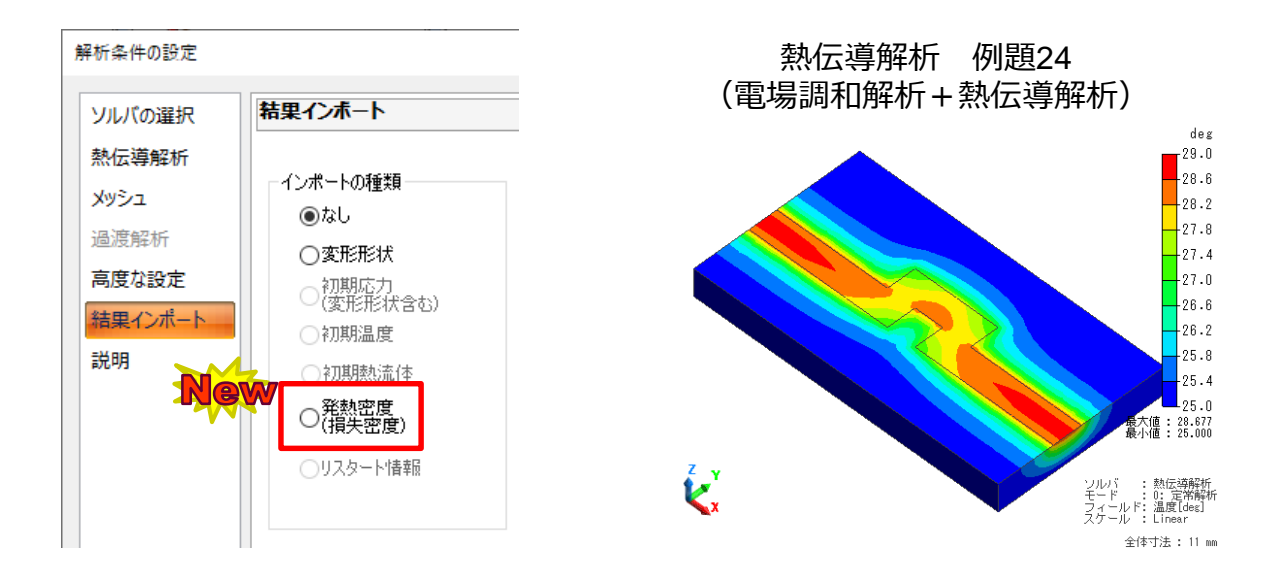

・電場解析、磁場解析、電磁波解析の損失密度をインポートして、 熱伝導解析が行えるようになりました。

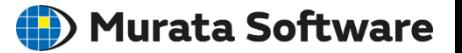

### **結果インポートに、発熱密度(損失密度)が追加されました**

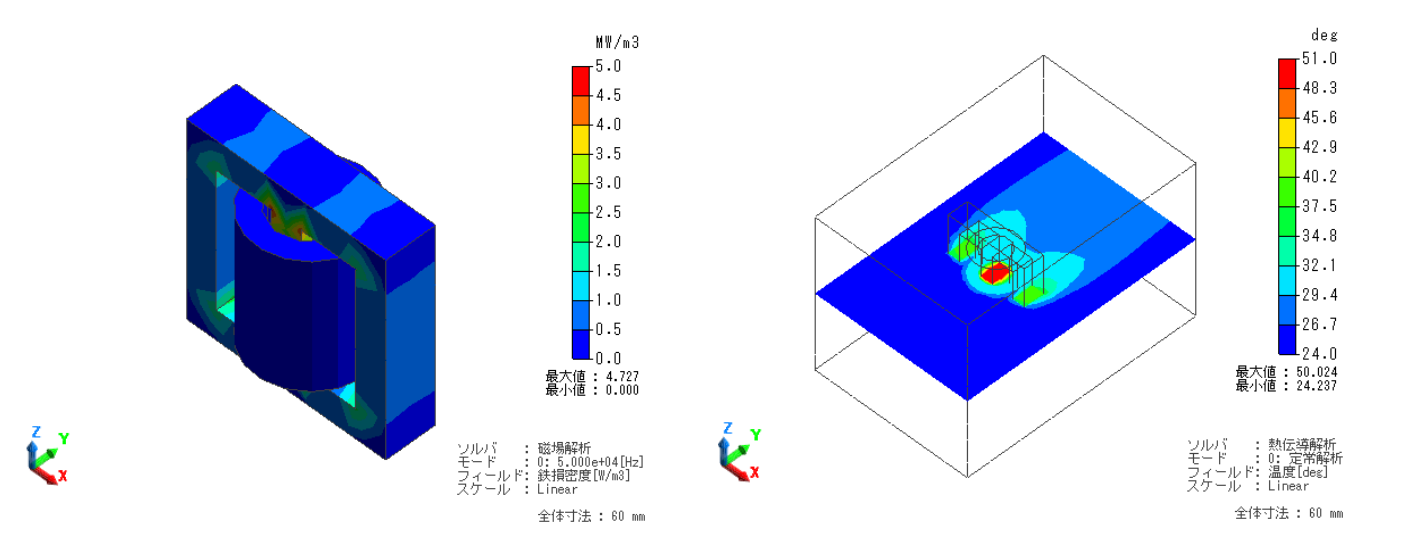

・磁場解析や電場解析で解析した損失密度をインポートして、 損失密度を考慮した熱流体解析が行えるようになりました。

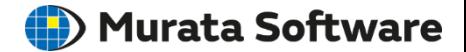

#### <span id="page-20-0"></span>**ボルト締結の軸力のように、相互に引張合う荷重が設定できるようになりました** 応力解析 例題66 境界条件の編集 [Joint1] 機械 機械 対称/不連続 ジョイント荷重 境界条件の種類 をペア設定 説明 ○簡易接触 ○変位 ○集中荷重(点) ○音響インピ ○垂直変位 ○分布荷重(線) ○接触表面 ○開放境界 ○拘束なし ○回転変位 ○分布荷重(面) ○ばね接続 ○加速度 ○圧力 ○トルク荷重 ●ジョイント荷重 荷重の方向ジョイント荷重は境界条件ペア設定で 荷重値を設定してください 全体寸法: 2.5000000 変位因補正倍率: 2.606e+4  $n<sub>0</sub>$  $-45$ 境界条件ペアの編集 [Joint1]- [Joint2]  $\times$ ジョイント荷重の設定  $\blacksquare$ ジョイント荷重  $\frac{1}{\sqrt{2}}$ lo. □時間依存  $1.0$ **X10** [N] 重み関数 最大値 : 47.957<br>最小値 : 0.000 Ľ. : 応力解析<br>: 0: 静解析<br>: 変位[m]<br>: 大きさ<br>: linear キャンセル **OK** 全体寸法: 25 mm

muRata Copyright © Murata Software Co., Ltd. All rights reserved. **21**

# <span id="page-21-0"></span>解析機能-応力解析:ばね接続境界

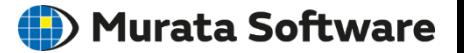

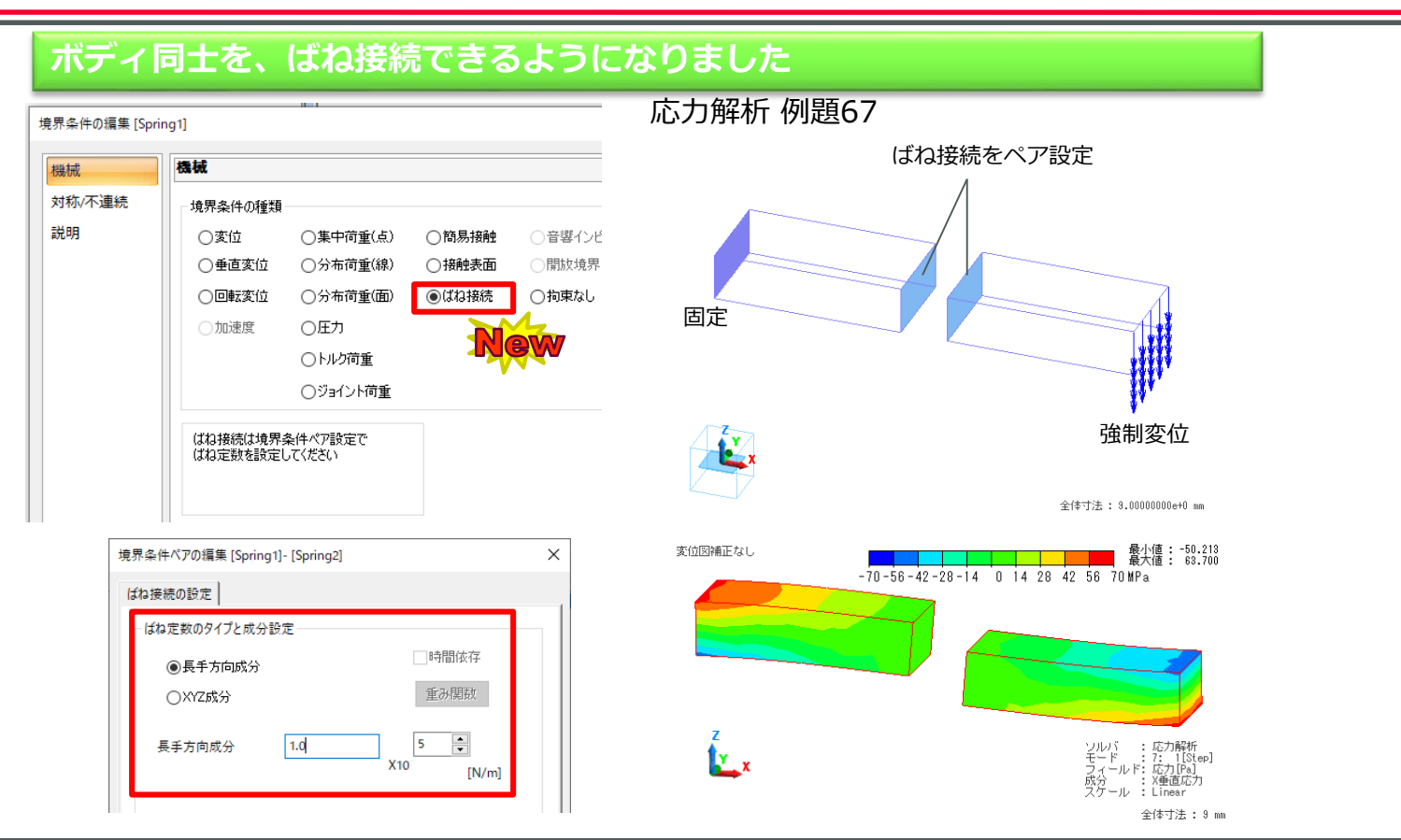

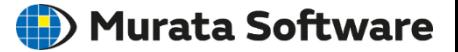

# <span id="page-22-0"></span>**初期ひずみに、分布機能と時間依存機能が追加されました**

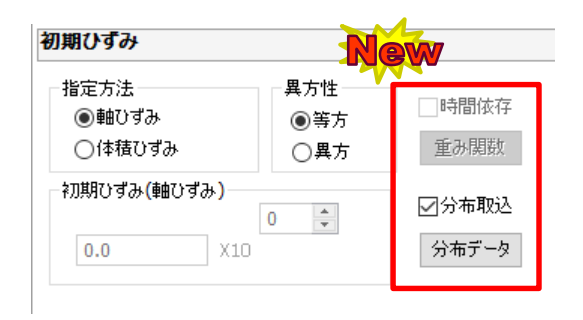

### ・初期ひずみの分布や時間依存機能により、 自由度の高い設定ができるようになりました。

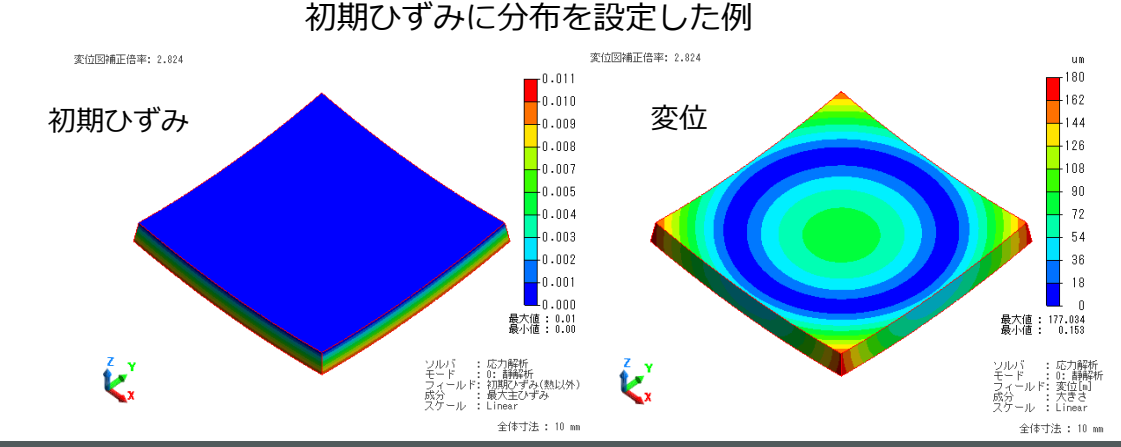

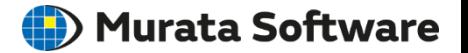

### <span id="page-23-0"></span>**圧電解析の過渡解析を改善し、力で駆動できるようにしました**

- ・駆動できる境界条件に、力が追加されました。
- ・結果フィールドの電圧表示が、改良されました。
- ・低周波での精度を改善しました。

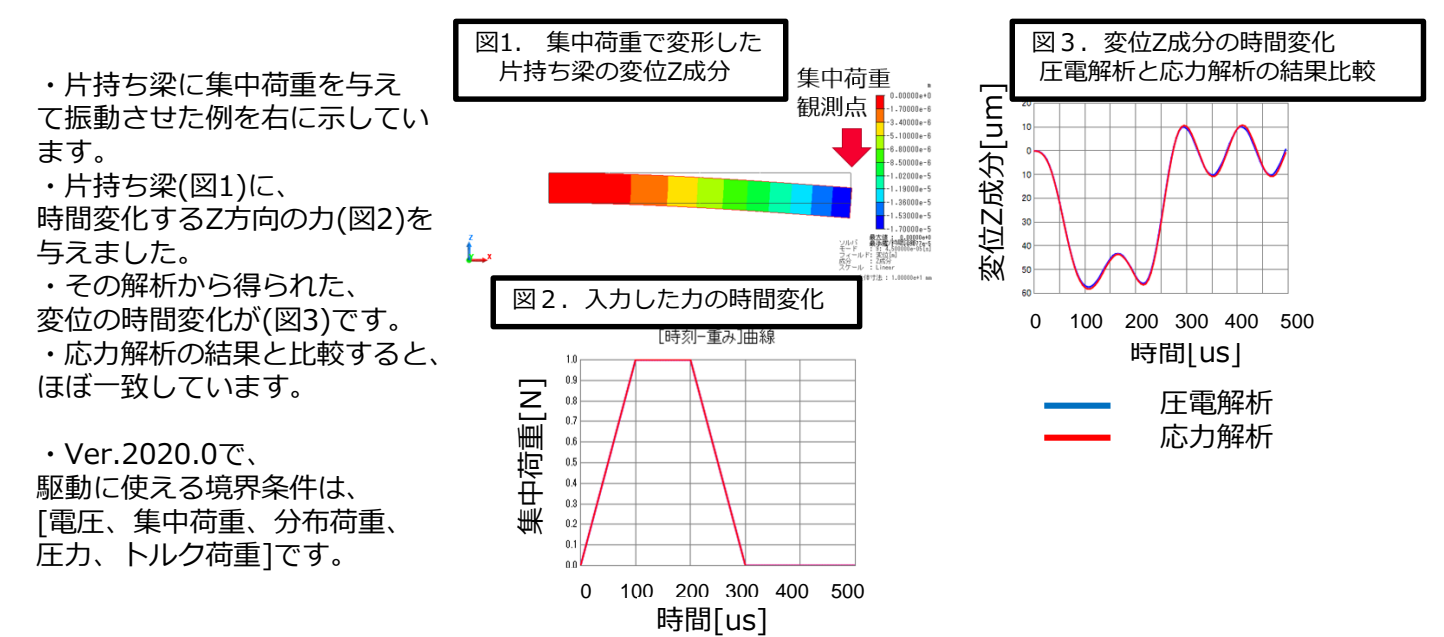

音波

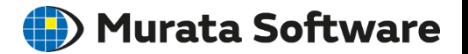

# <span id="page-24-0"></span>**音波過渡解析の境界条件で、パワースペクトラムが表示されるようになりました**

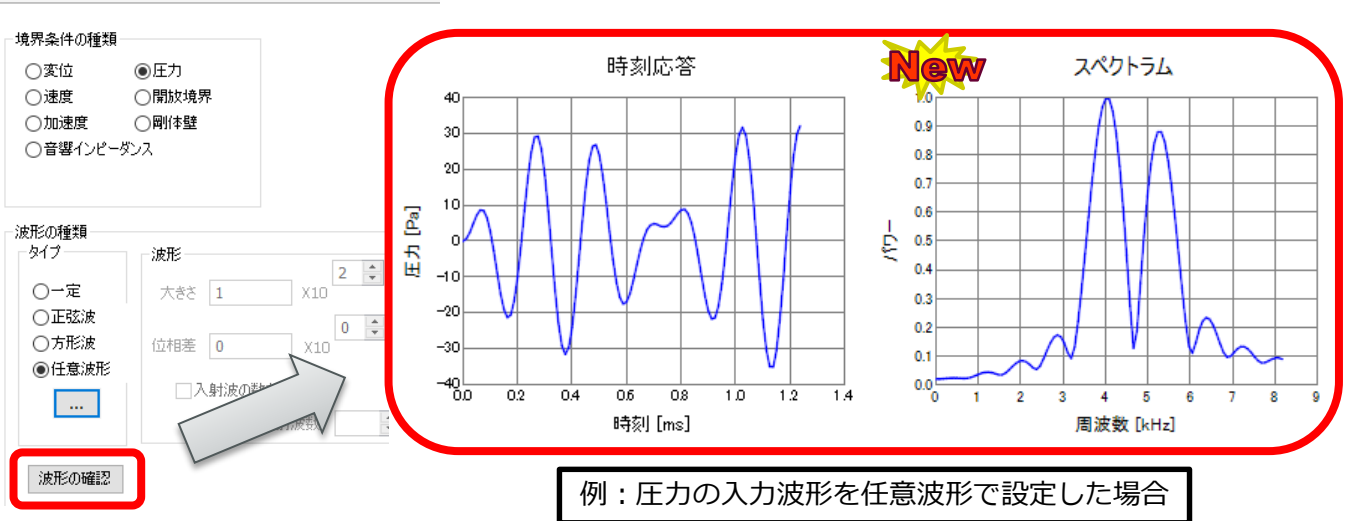

- 入力波形に含まれる各周波数の、パワースペクトラム比を確認できます。
- 時刻ステップ幅を、手動で設定する際の参考になります。 (周波数から決まる時刻ステップ幅 > 解析で用いる時刻ステップ幅)

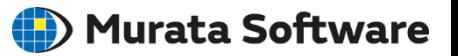

### **音波過渡解析の求解法に、陰解法が追加されました**

<span id="page-25-0"></span>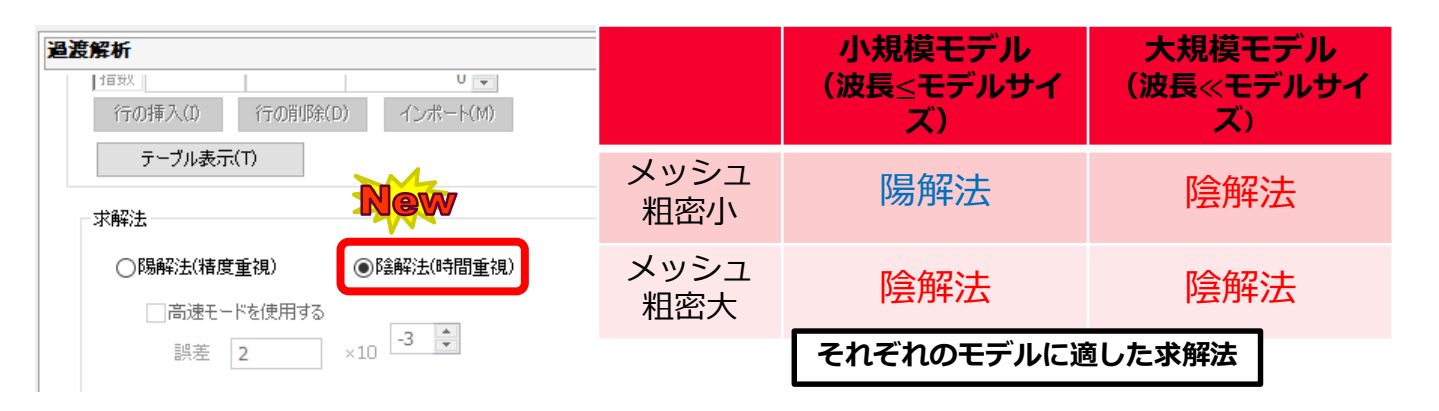

- 従来の求解法(陽解法)よりも大きな時刻ステップ幅が可能となり(10~20倍以上)、 解析時間は短くなり大規模なモデルにも対応できます
- メッシュの粗密が大きいモデルでも数値不安定性が起こらず、解析が可能です
- 陽解法に比べ陰解法は精度が劣ります(同メッシュ、同時刻ステップ幅の場合)

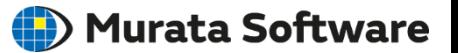

# <span id="page-26-0"></span>**電場解析の解析結果に、損失密度が追加されました**

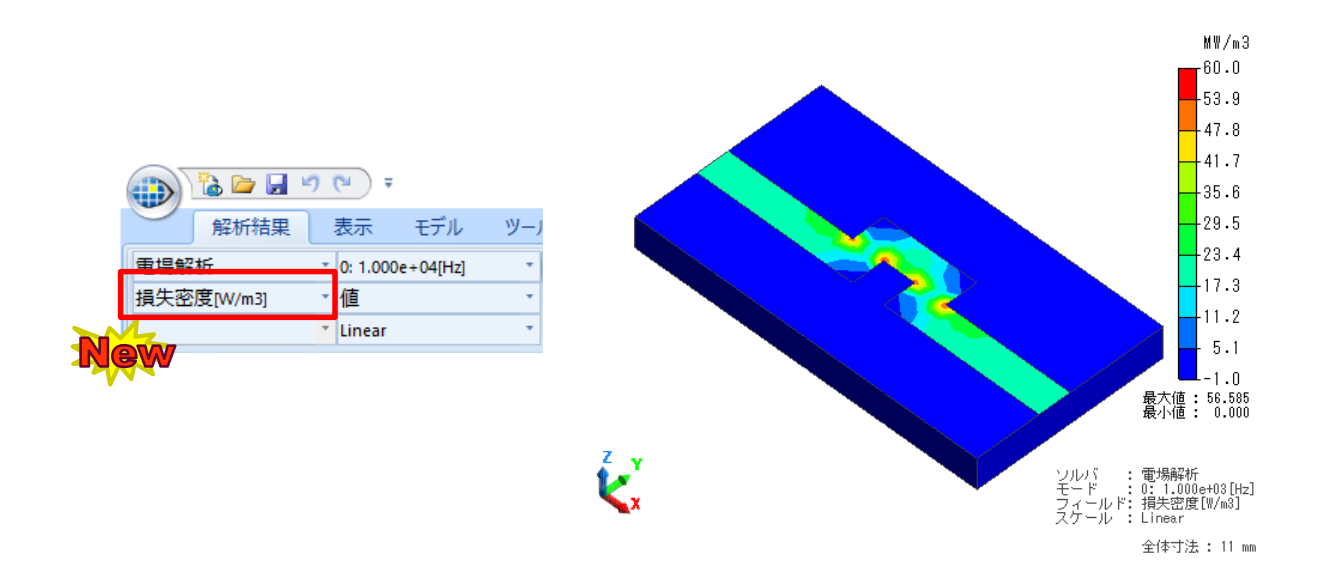

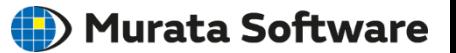

### <span id="page-27-0"></span>**・磁場調和解析で、非線形透磁率材料を扱えるようになりました ・これにより、調和解析で磁気飽和の考慮ができるようになりました**

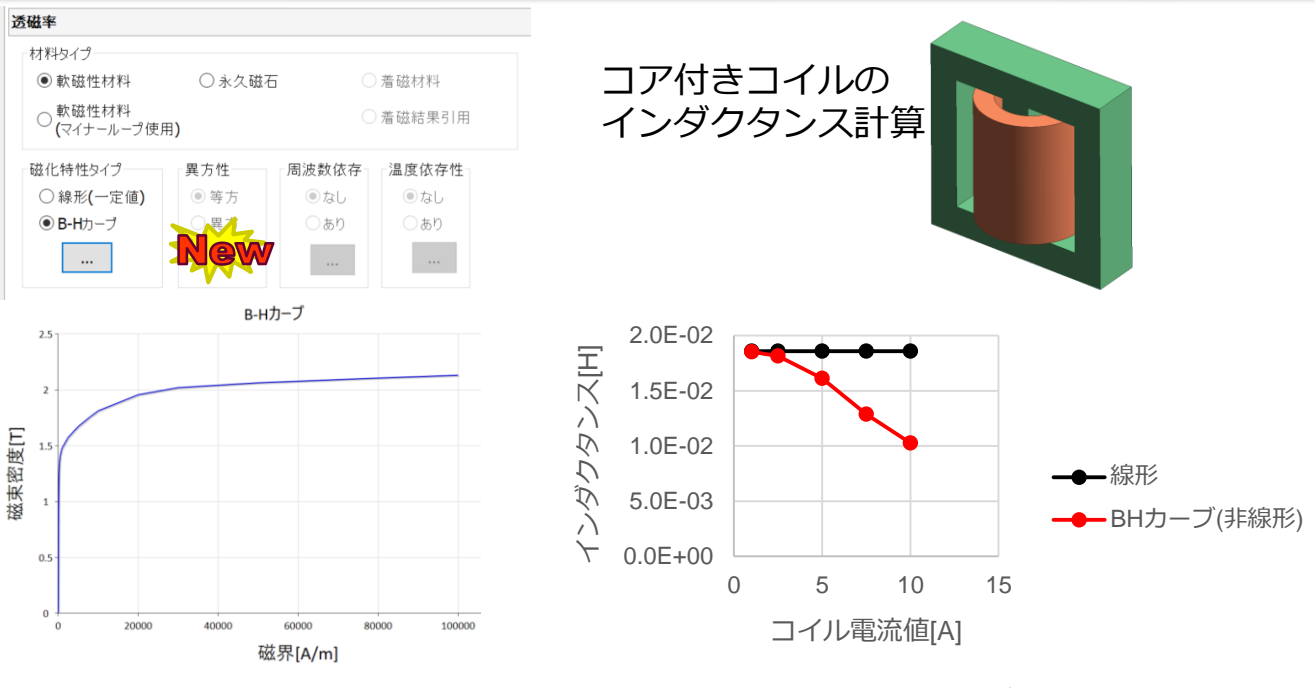

※疑似的な非線形解析であるため、過渡解析と比較すると精度が落ちま  $\overline{d}$ 

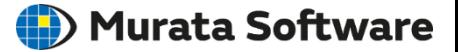

### <span id="page-28-0"></span>**回路図エディタに、利用頻度の高い回路図のテンプレートが追加されました**

1.ツールバーか ロ テンプレート を選択します。

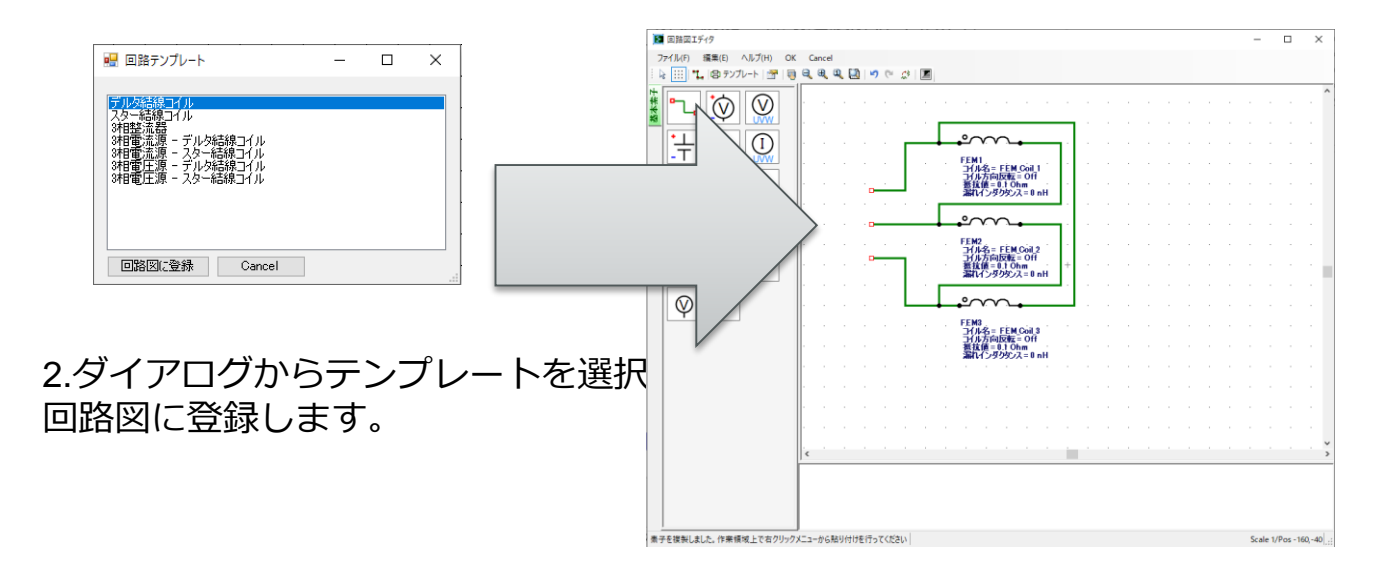

# <span id="page-29-0"></span>解析機能-磁場過渡解析 : MATLAB®/Simulink® モータ解析との連携

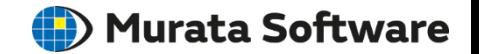

### **MATLAB**®**/Simulink**®**とリンクしてモータシステムの解析ができるようになりました**

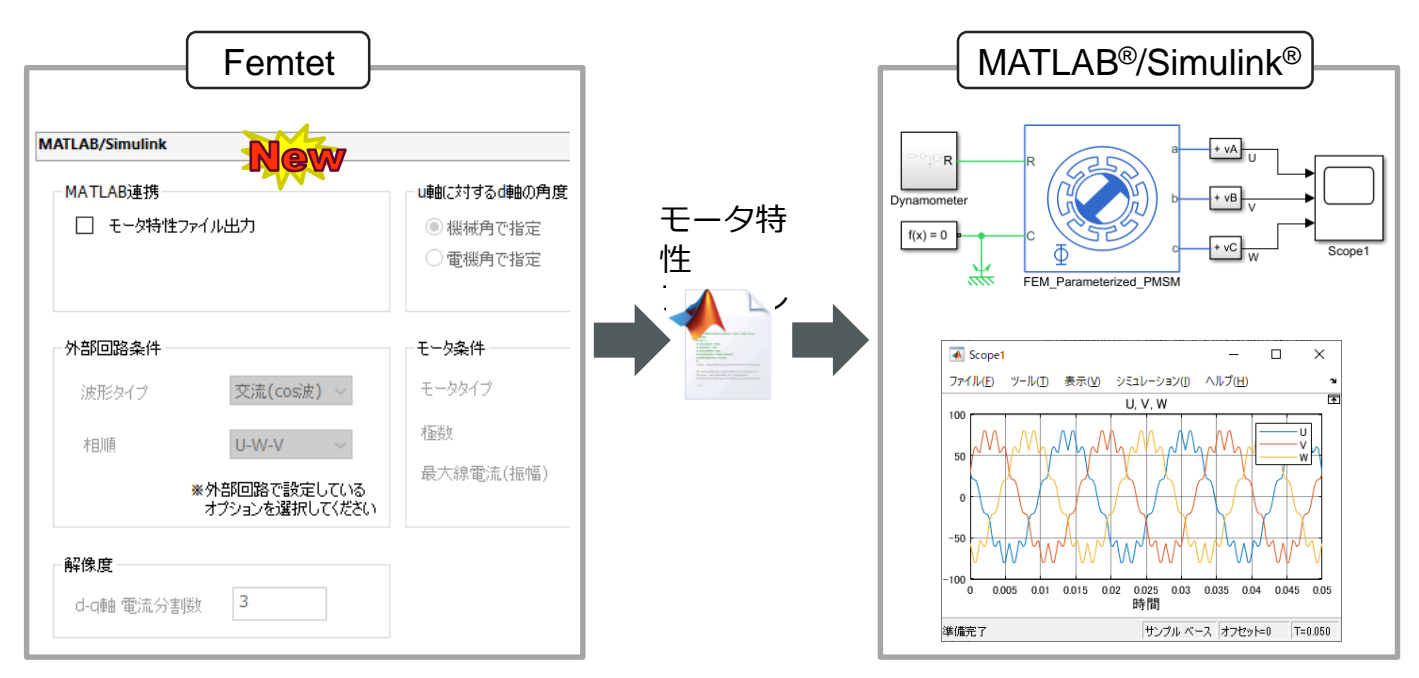

・Femtetの磁場場過渡解析で計算した、モータの基本特性を考慮して、 Simulink®で、モータシステムの解析ができるようになりました。

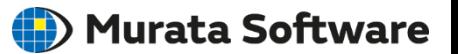

<span id="page-30-0"></span>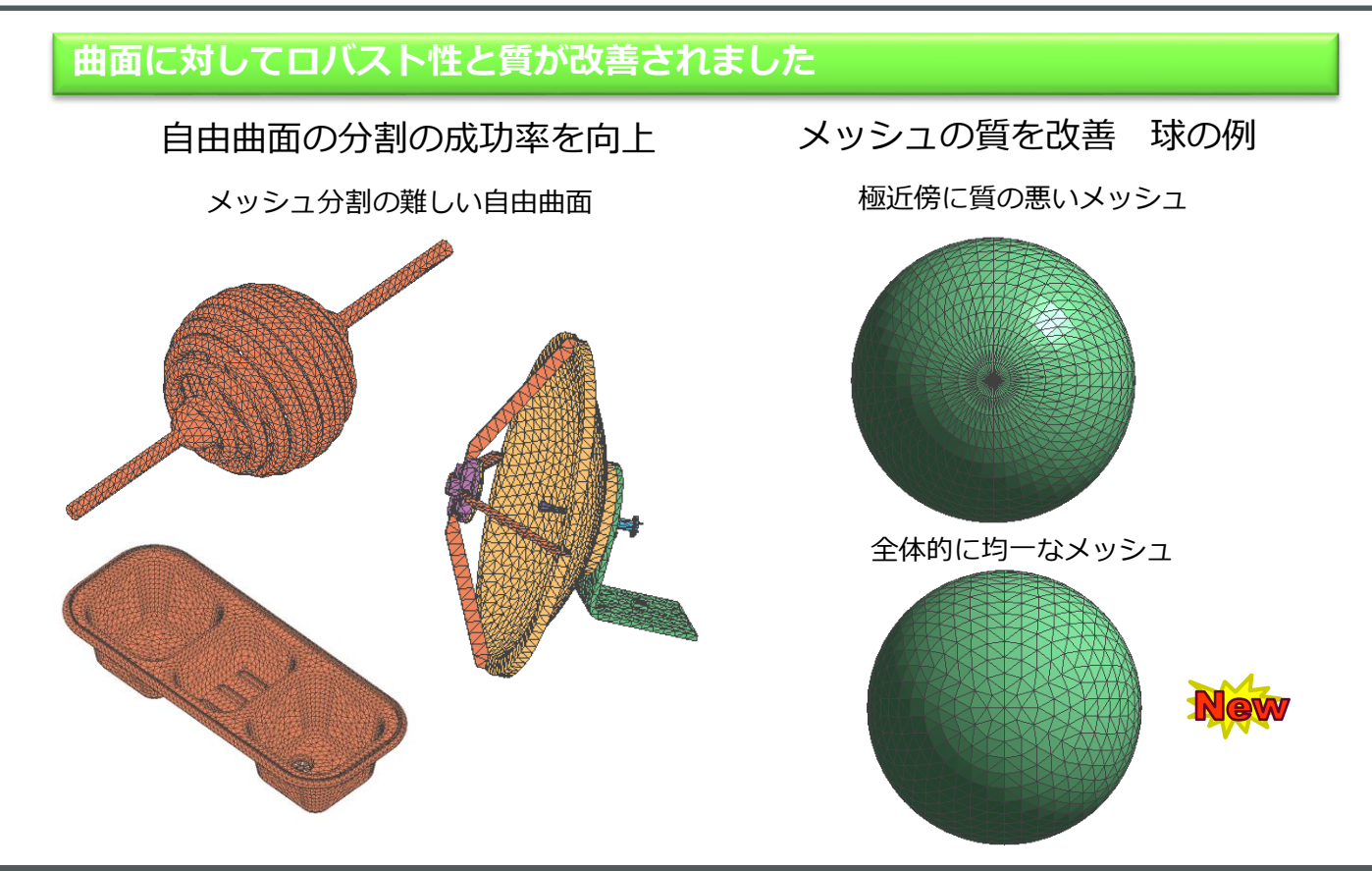

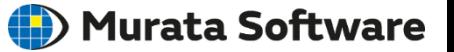

<span id="page-31-0"></span>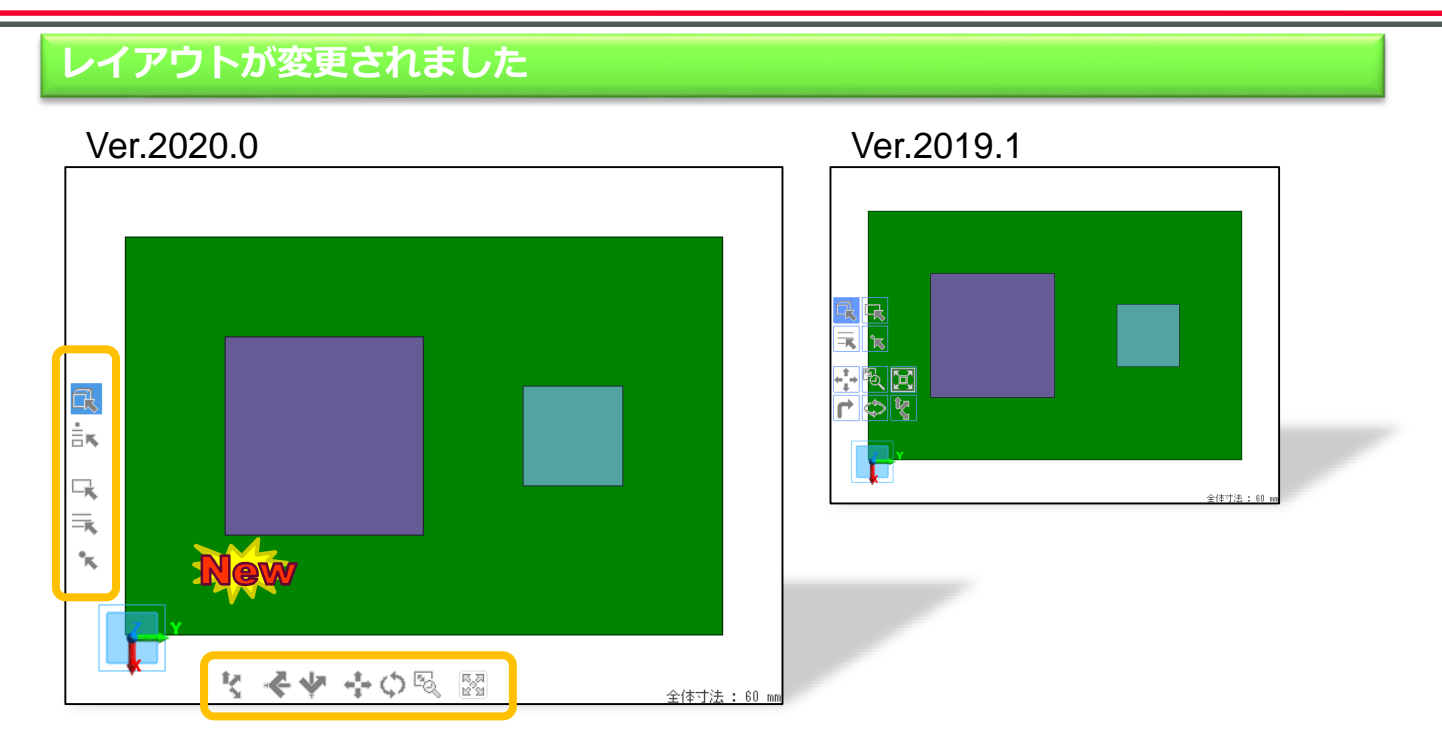

・モデルをフィットした状態で、アイコン表示がモデルと重ならないようにしました。

# <span id="page-32-0"></span>UI–画面を軸にした視点の90度回転を追加

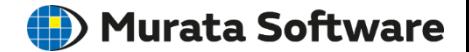

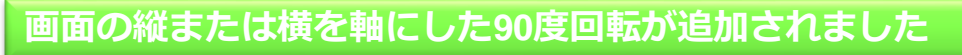

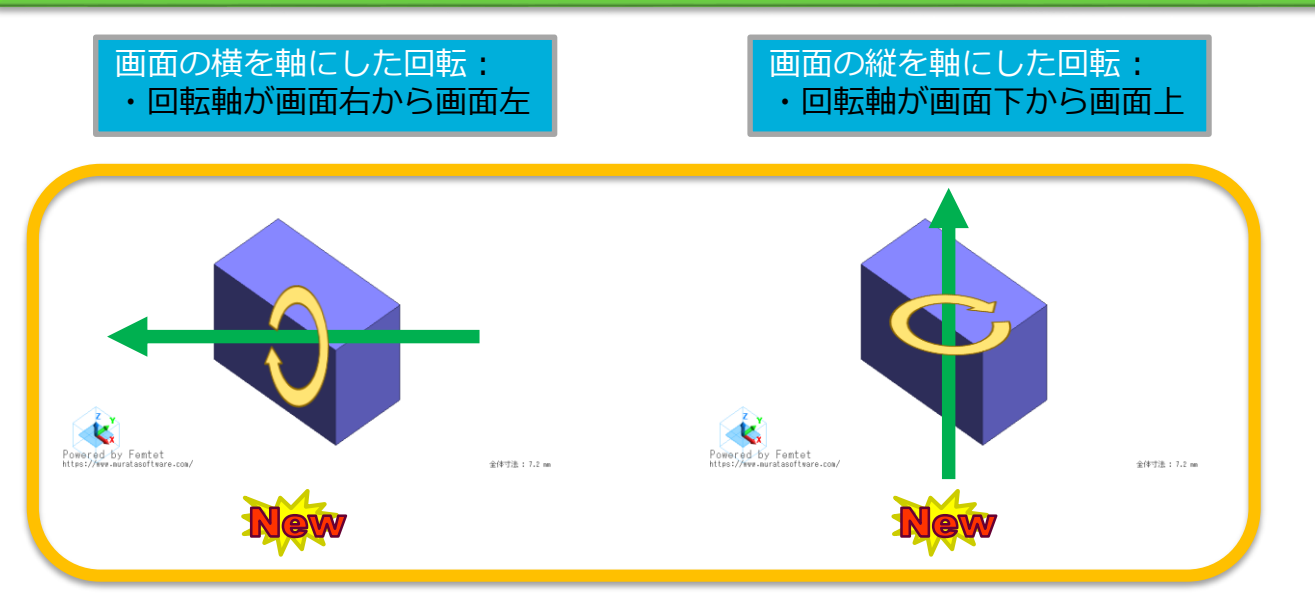

■アクセラレータキー(ショートカットキー)による操作 ・Shift+↑で上90度回転、 Shift+↓で下90度回転 ・Shift+→で右90度回転、 Shift+←で左90度回転

■リボンメニューの「視点操作]グループから 『マイコンの▼を選択

- ■ツールパネルによる操作(3次元解析のみ)
- ← 上90度回転 → 右90度回転

muRata Copyright © Murata Software Co., Ltd. All rights reserved. **33**

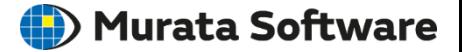

### <span id="page-33-0"></span>**選択対象の切り替えに、点辺面選択が追加されました**

・マウスカーソルに近いトポロジ(点/辺/面)がハイライトされます。

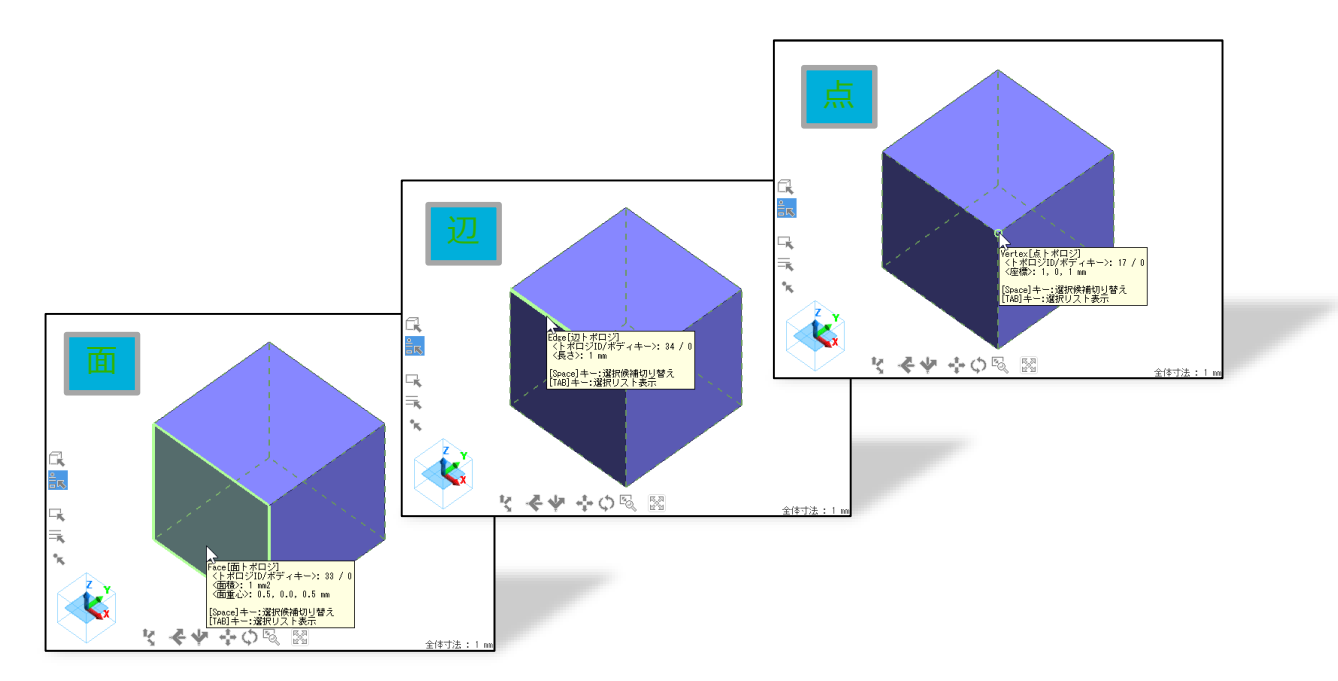

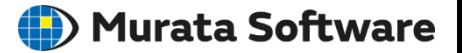

### **・選択対象の切り替えで、アクセラレータキーおよびマウス操作が追加されました ・よく使用する選択対象の設定を行ない、キーおよびマウス操作で切り替えできます**

### ・選択対象別アクセラレータキーリスト

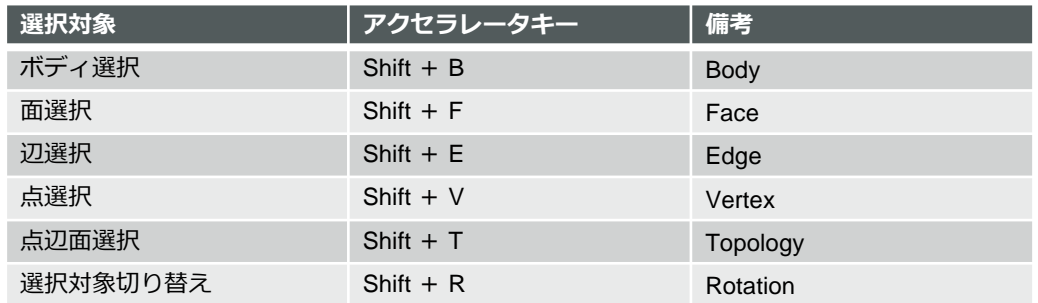

# ・全体設定からよく利用する選択対象を設定

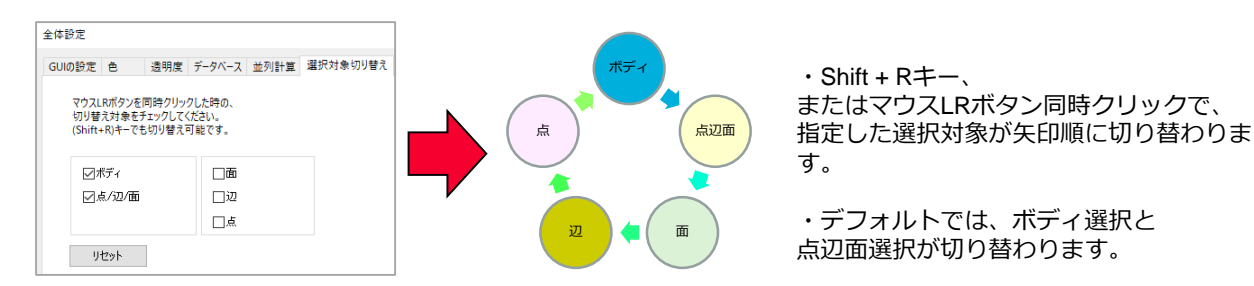

# UI–ボディ/トポロジ選択の改良

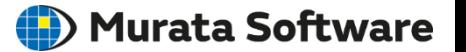

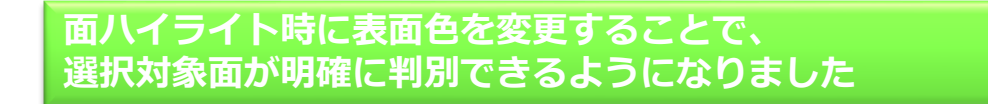

Ver.2020.0 Ver.2019.1只只 ≌∥∗ 中国国 E ew <mark><></mark><br>Face[面トポロジ]<br>|くトポロジID/ボディキー>: 2 / 0<br>|〈面積>: 1 mm2<br>|〈面重心>: 1.0, 0.5, 0.5 mm [Space]キー:選択候補切り替え<br>[TAB]キー:選択リスト表示 全々 やの感 図 全体寸法: 1 m

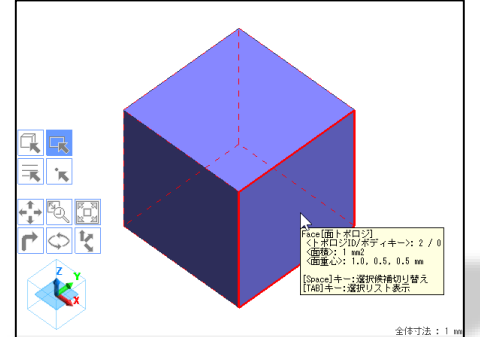

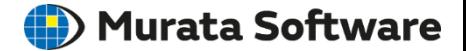

# <span id="page-36-0"></span>**固定視点切り替え中のアニメーション効果が追加されました。** ※**OpenGL3.2のみ**

・アイソメトリック視点や正面視点などの、固定視点に切り替える場合は、 アニメーション表示により、直観的に視点の認識ができるようになります。

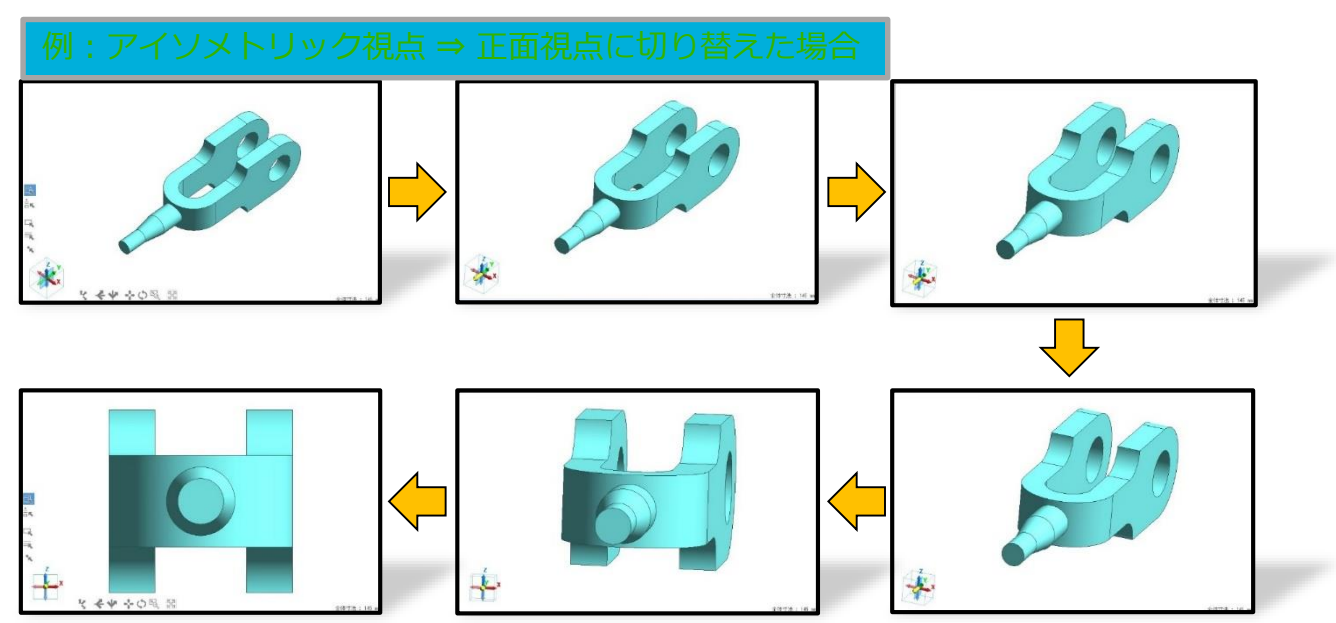

### ※**全体設定のGUI設定から、アニメーション効果をOFFにすることもできます。**

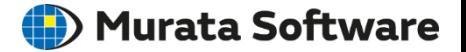

### <span id="page-37-0"></span>**ボディツリーの履歴で、変数を使用している箇所を表示できるようになりました**

### プロジェクトツリーの変数アイテムを右クリックし、 "使用箇所の履歴を強調"を選択することで、ボディツリーでの使用箇所を確認できます。

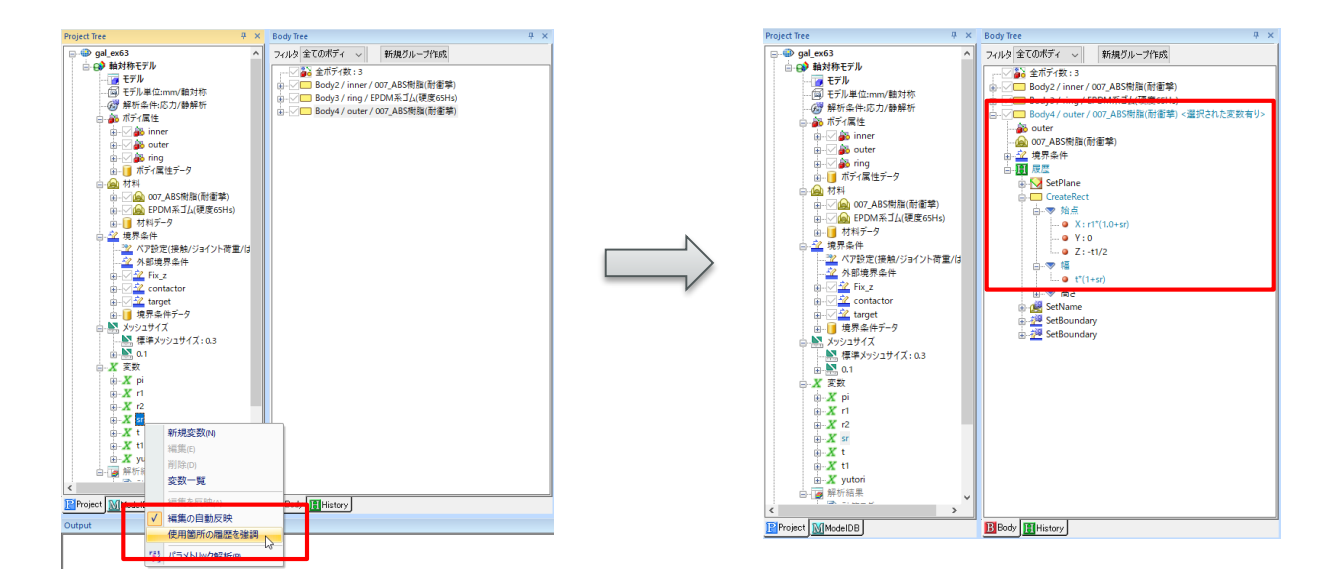

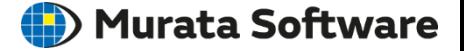

# **ツリーデータの作成、更新を改良し次の操作が高速化されました**

# ・ボディ数、履歴が数千の大規模モデルで操作時間を計測した例

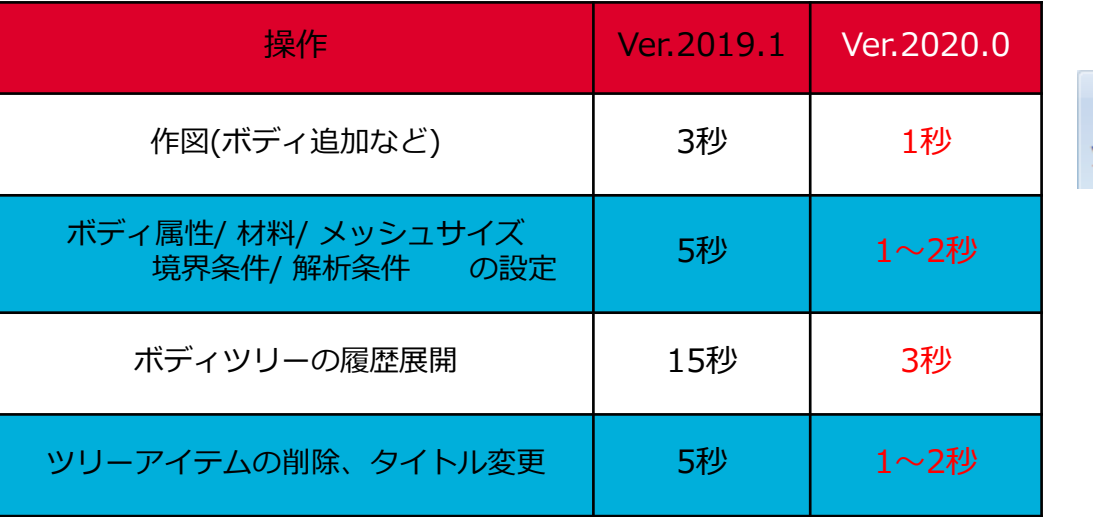

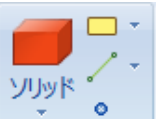

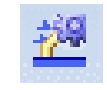

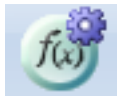

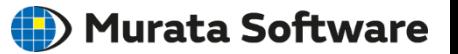

# <span id="page-39-0"></span>**ベクトル図の色分割表示や、グレー表示ができるようになりました**

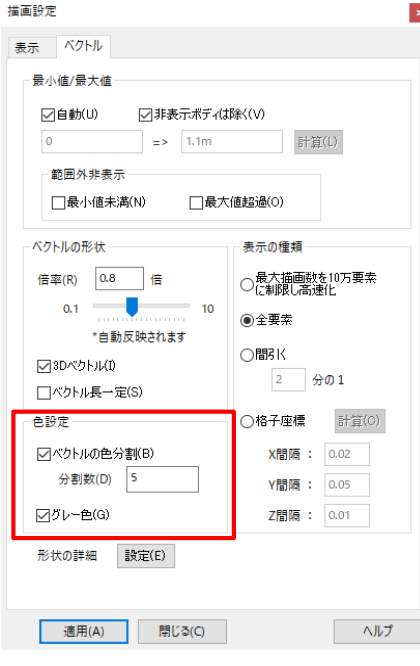

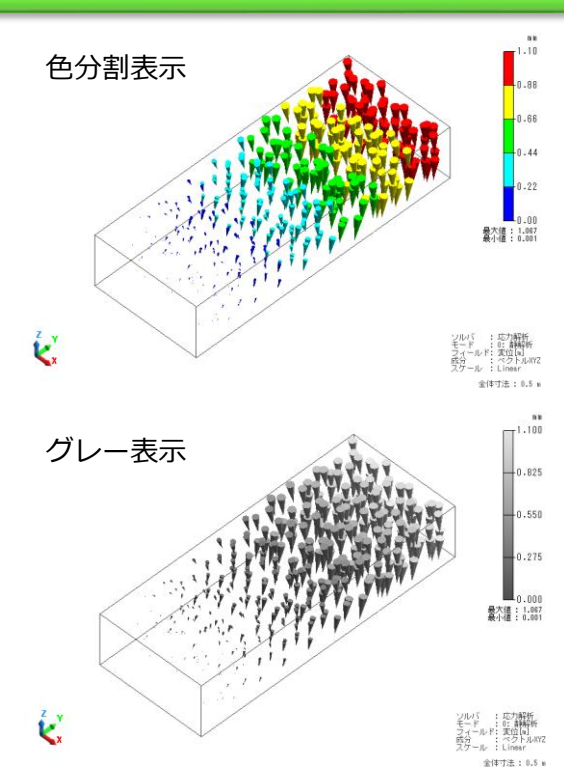

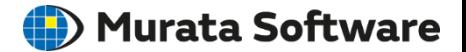

# 以上

muRata Copyright © Murata Software Co., Ltd. All rights reserved. **41**